## **CAD-Pläne Anleitung Verwendung von CAD Plänen der Objekte Vorstellung**

In KleanApp ist es Möglich einen CAD-Plan für eine Ebene von einem Objekt/Gebäude zu hinterlegen. Der CAD-Plan gibt einem ein Gefühl für die Räumlichkeiten und den Gegebenheiten vor Ort, was die Orientierung verbessert und beschleunigt. Im CAD-Plan selbst kann dann auch durch einfaches Anklicken auf einem Raum, für diesen ein Ticket erstellt werden.

Um eine CAD-Plan verwenden zu können muss dieser zunächst in Ihrem KleanApp-System hinterlegt werden. Nutzen Sie hierzu diese Anleitung für einen schnellen Einstieg. Viel Spaß!

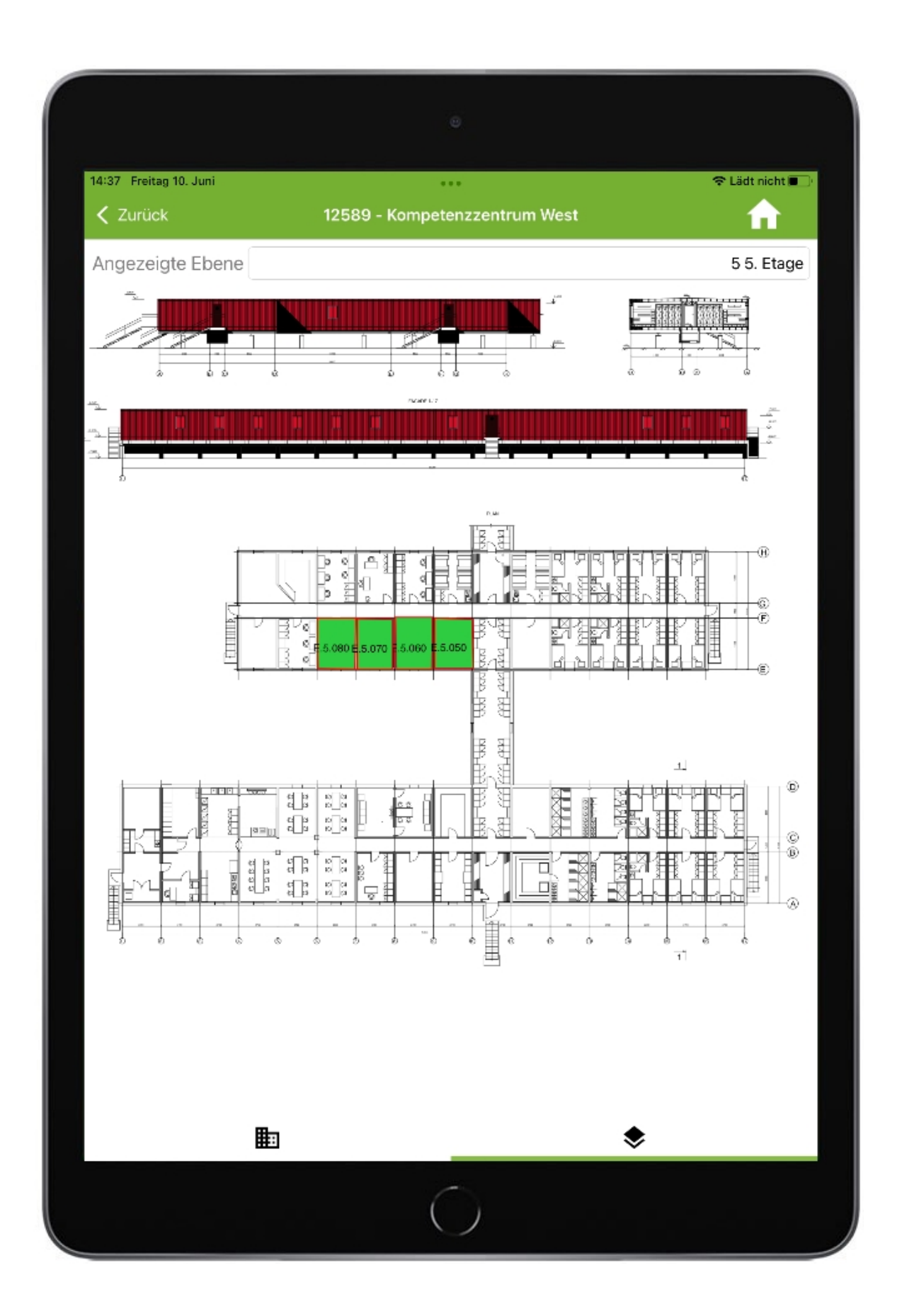

### **Inhalt**

- **•** Voreinstellungen
- **•** CAD-Plan hinterlegen
- **•** CAD-Plan in der App verwenden

**------------------------------------------------------------------------------------------------- -----------------------------------------------------------**

#### **Voreinstellungen**

Bevor Sie das CAD Modul nutzen können, muss dieses zuerst freigeschaltet werden. Kontaktieren Sie bitte hierfür unseren Support unter +49(0)8426 7499682 oder [support@kleanapp.de](mailto:support@kleanapp.de). (keine Mehrkosten)

Um den CAD-Plänen auch Räume zuordnen zu können, sollten Sie zuvor in Ihrem KleanApp-System Räume angelegt haben.

Falls Sie noch keine Räume angelegt haben, können Sie dies im *Raumbuch* machen.

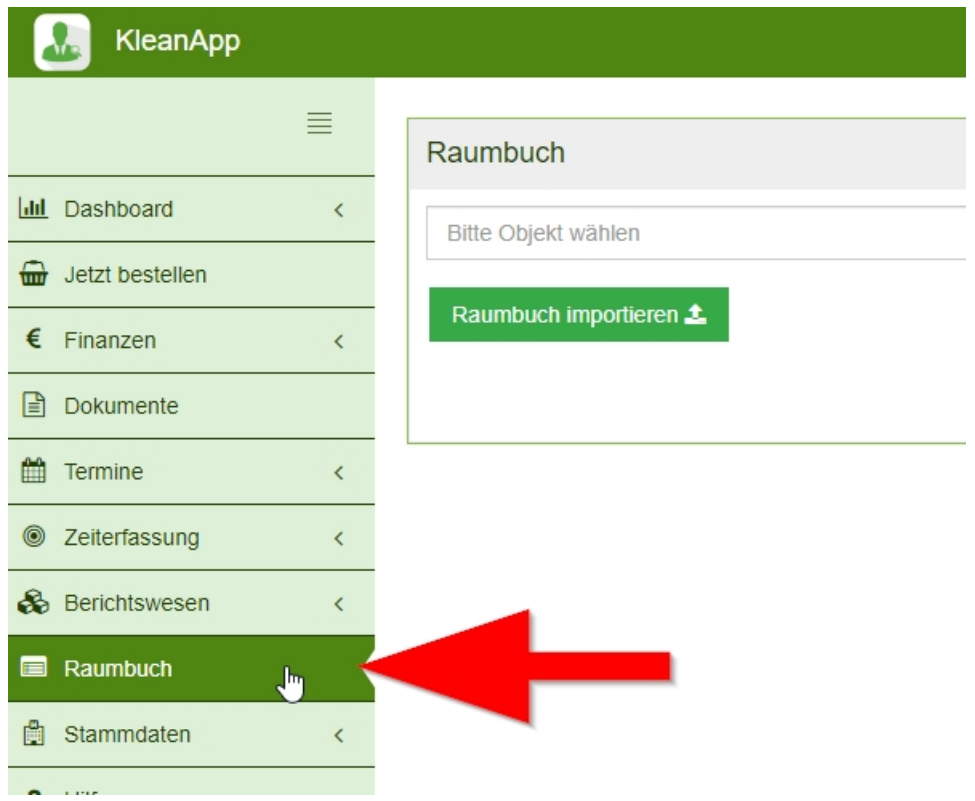

Sollte das Raumbuch bei Ihnen noch nicht vorhanden sein, bitte unseren Support kontaktieren. (keine Mehrkosten)

Sie können ein komplettes Raumbuch mithilfe einer Excel Tabelle importieren. Sehen Sie hierzu [Schnelleinstieg](https://www.kleanapp.net/de/Knowledgebase/View/130) [Raumbuch](https://www.kleanapp.net/de/Knowledgebase/View/130) [importieren.](https://www.kleanapp.net/de/Knowledgebase/View/130)

Sie können aber auch die Räume einzeln im System hinterlegen, wählen Sie dazu das Objekt aus und klicken auf den blauen Button "*Raum anlegen +*".

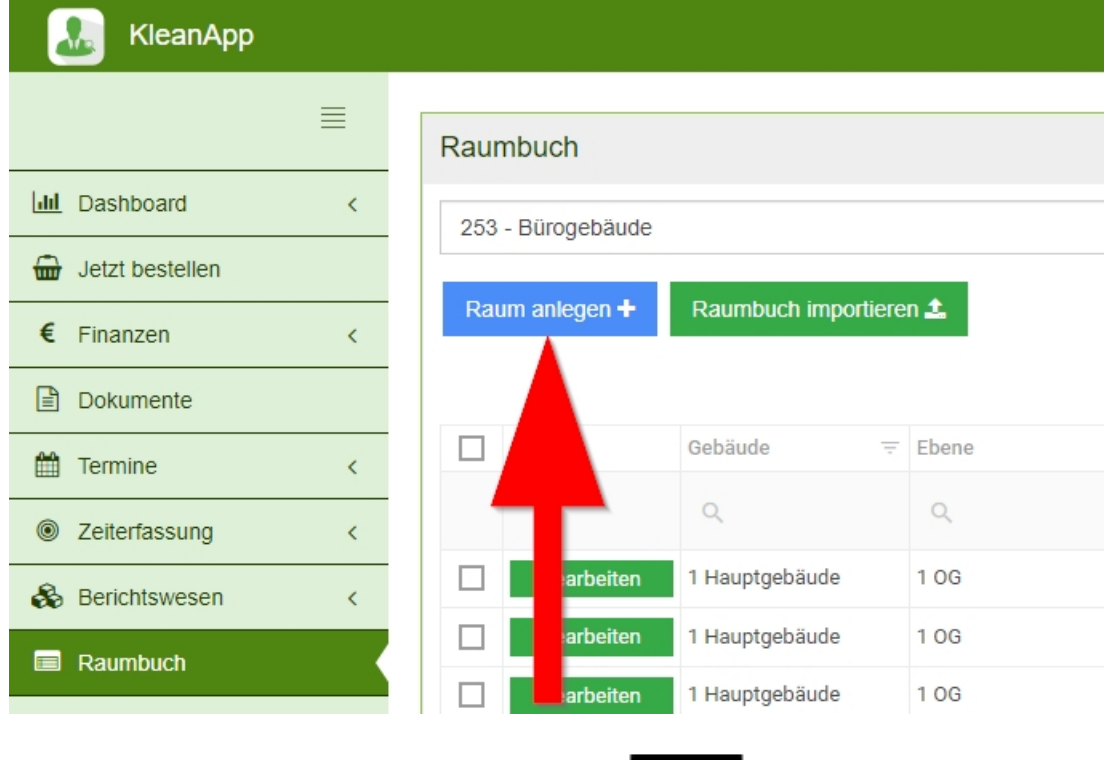

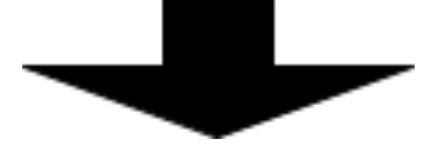

KleanApp

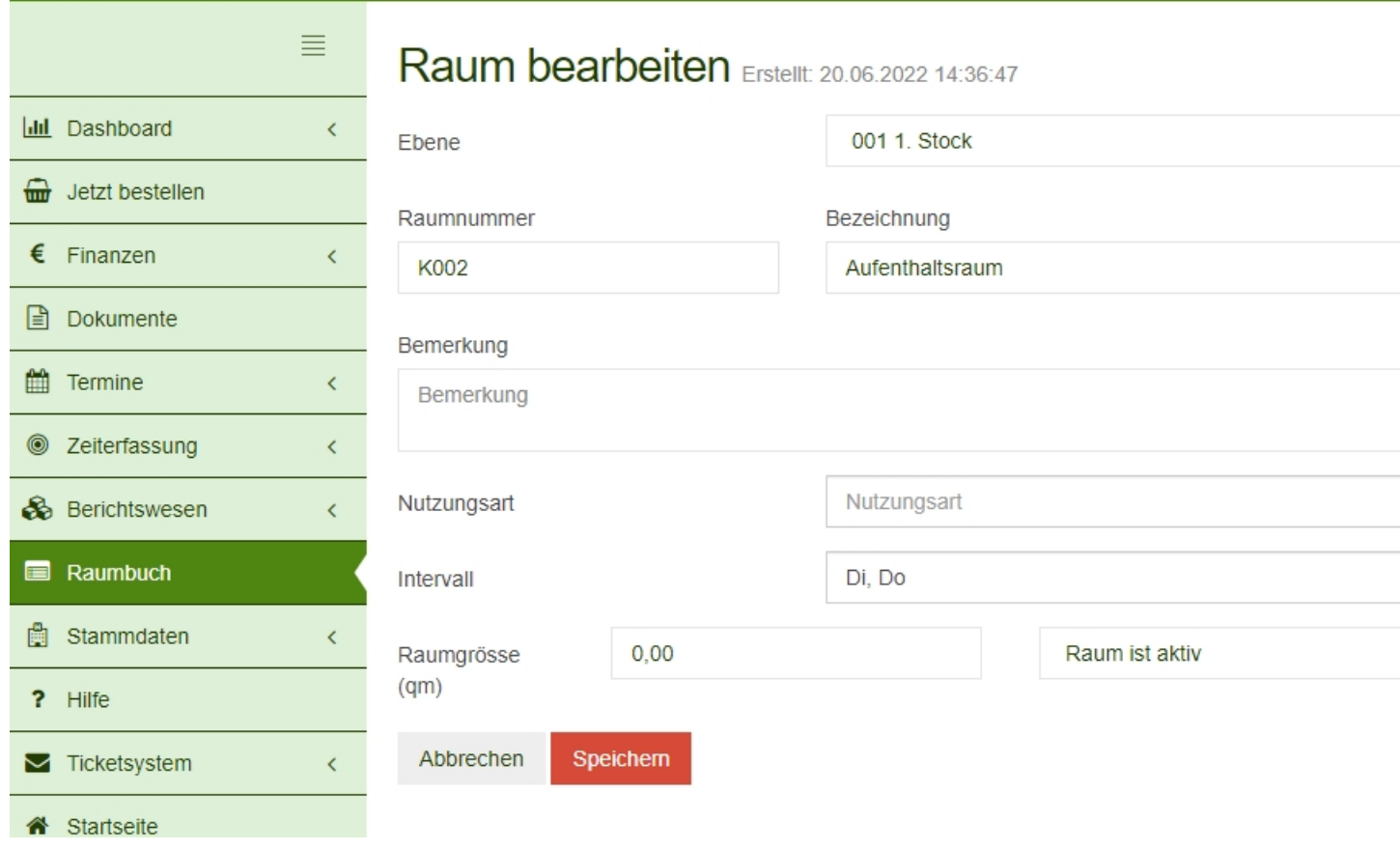

Weisen Sie den Raum eine Ebene zu und geben alle für Sie relevanten Daten für den Raum ein. Gehen Sie anschließend auf den roten Button "*Speichern*".

------------------------------------------------------------------------------------------------------- ---------------------------------------------------------------

#### **CAD-Plan hinterlegen**

Es können CAD-Daten im Format ".dwg" verwendet werden. Um diese zu hinterlegen gehen Sie zunächst unter Stammdaten auf Objekte.

KleanApp

 $\equiv$ 

 $\Delta \mathbf{e}$ 

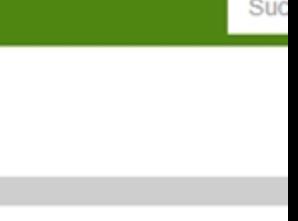

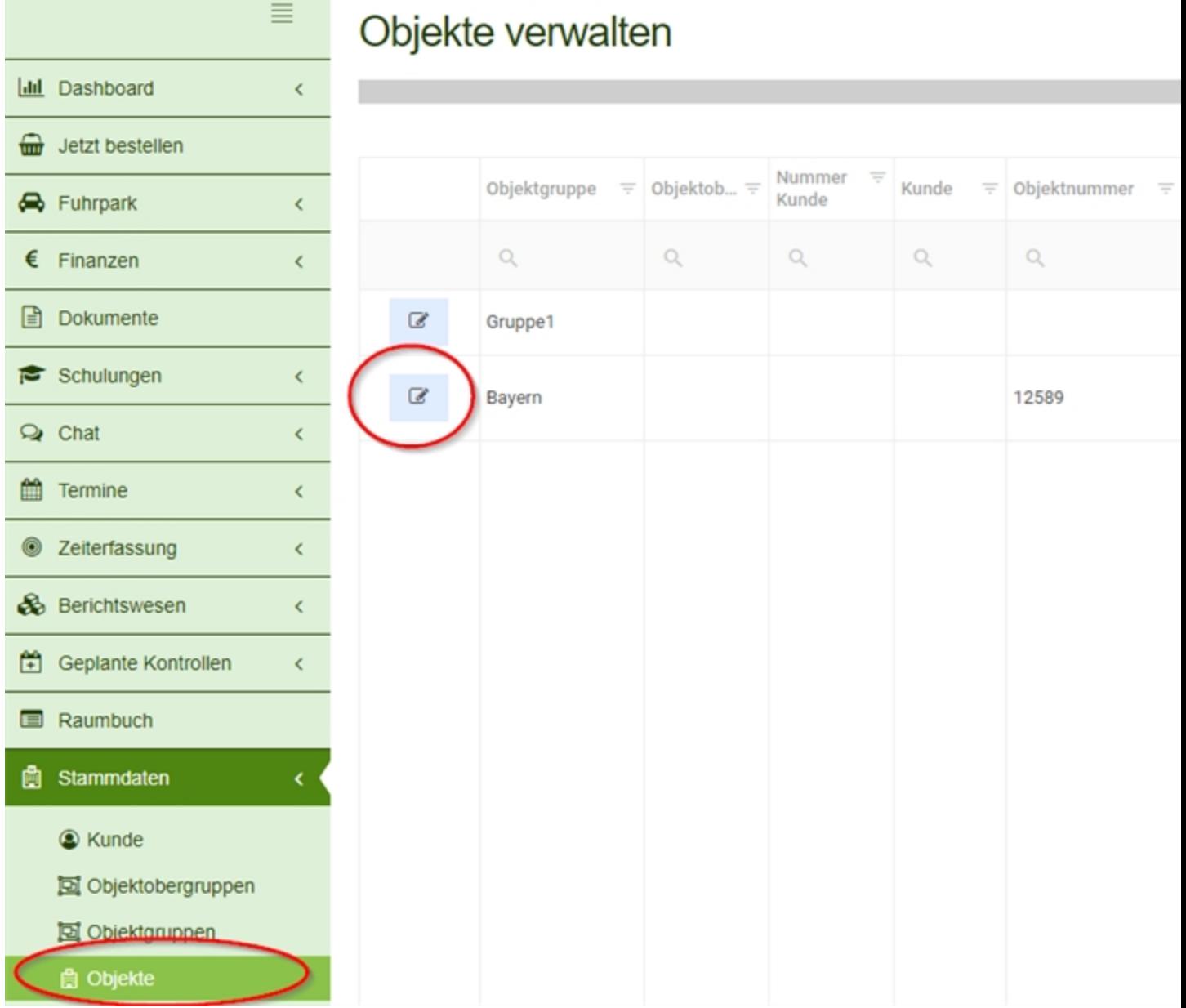

Wählen Sie ein Objekt aus und klicken auf bearbeiten.

Sie sind jetzt in der Objektbearbeitung. Gehen Sie auf den Reiter "*Ebenen*".

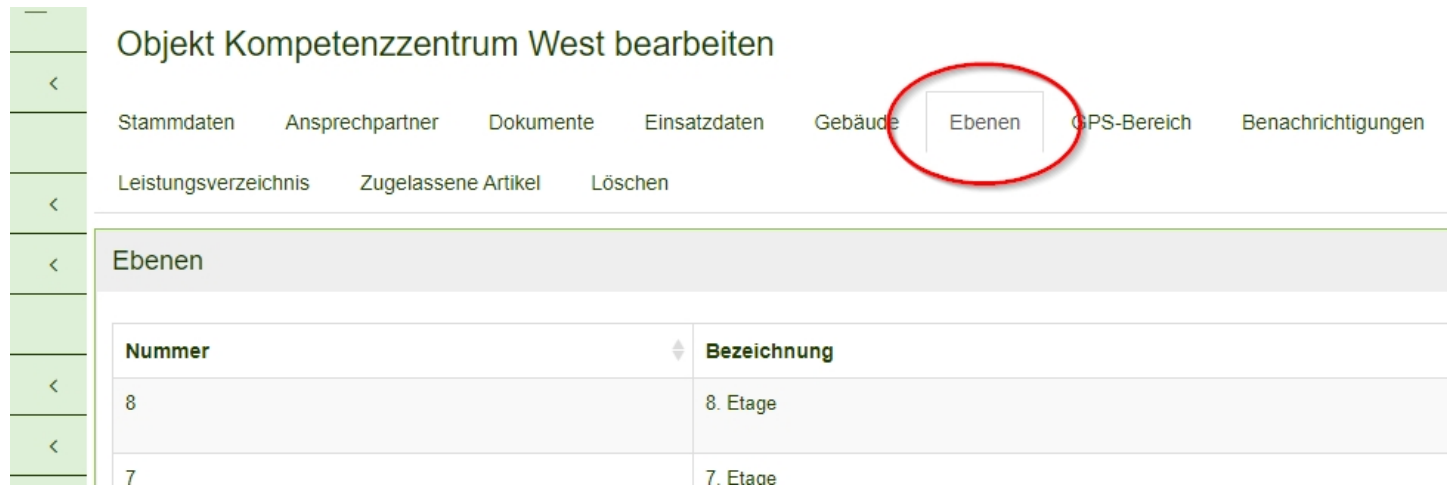

Sie sehen nun alle Ebenen dieses Objekts und bei welcher Ebene bereits CAD-Daten vorhanden sind. Um CAD-Daten einer Ebene hinzuzufügen klicken Sie auf den Button *"Bearbeiten"*.

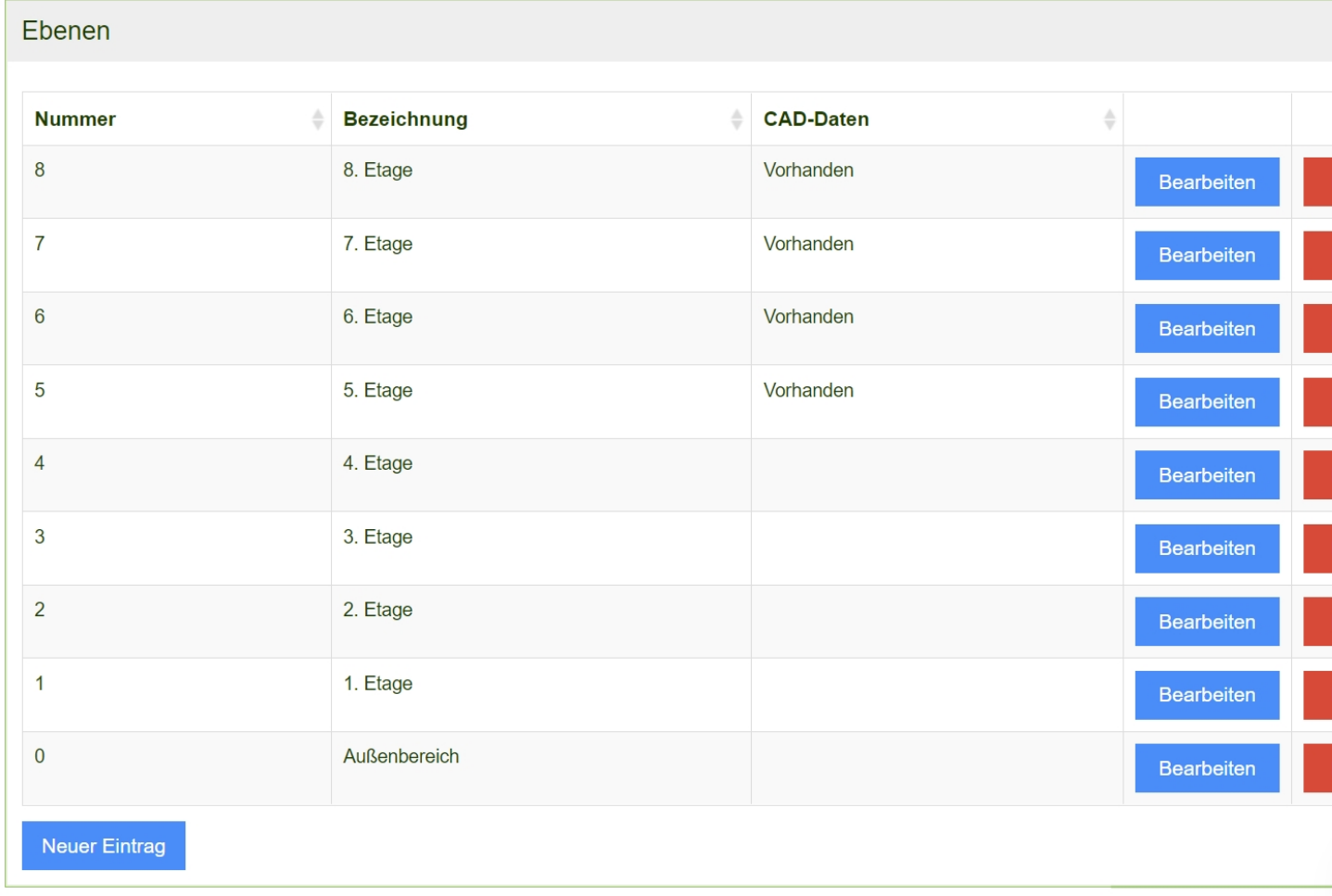

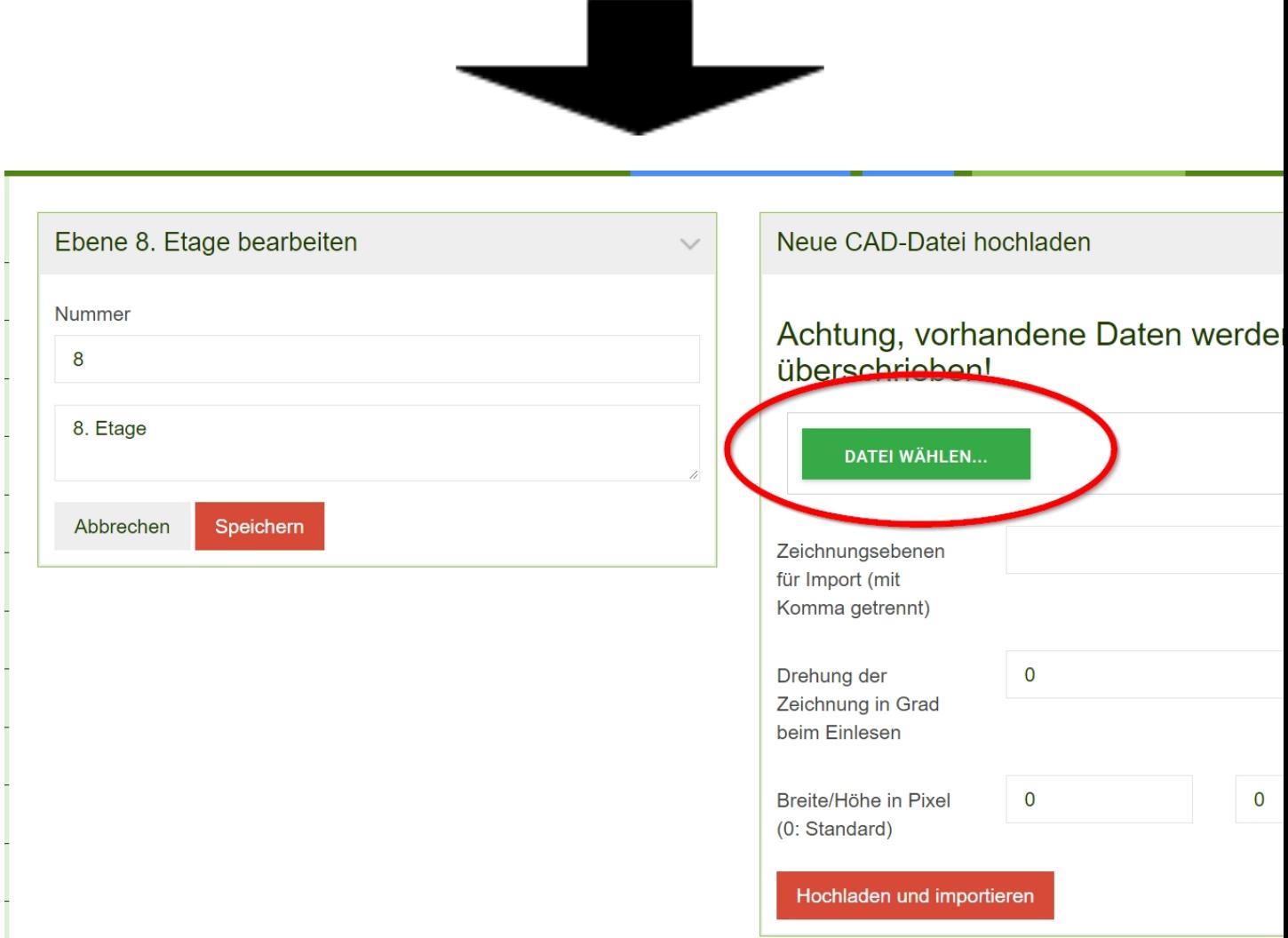

Klicken Sie hier auf den Button *"DATEI WÄHLEN…"* und wählen die passende CAD-Datei ('.dwg') aus Ihren PC. Lassen Sie sich den Plan im richtigen Winkel hochladen und geben an wie Breit bzw. Hoch der Plan im System dargestellt werden soll. Umso mehr Pixel Breite/Höhe bekommen umso größer ist die Darstellung des Plans im System. Klicken Sie anschließend auf den roten Button *"Hochladen und importieren"*.

Warten Sie kurz und laden die Seite daraufhin neu (mit F5). Ihr CAD-Plan sollte nun unterhalb auf der Seite zusehen sein. Sie bekommen außerdem eine E-Mail Bestätigung das der CAD-Import erfolgreich war.

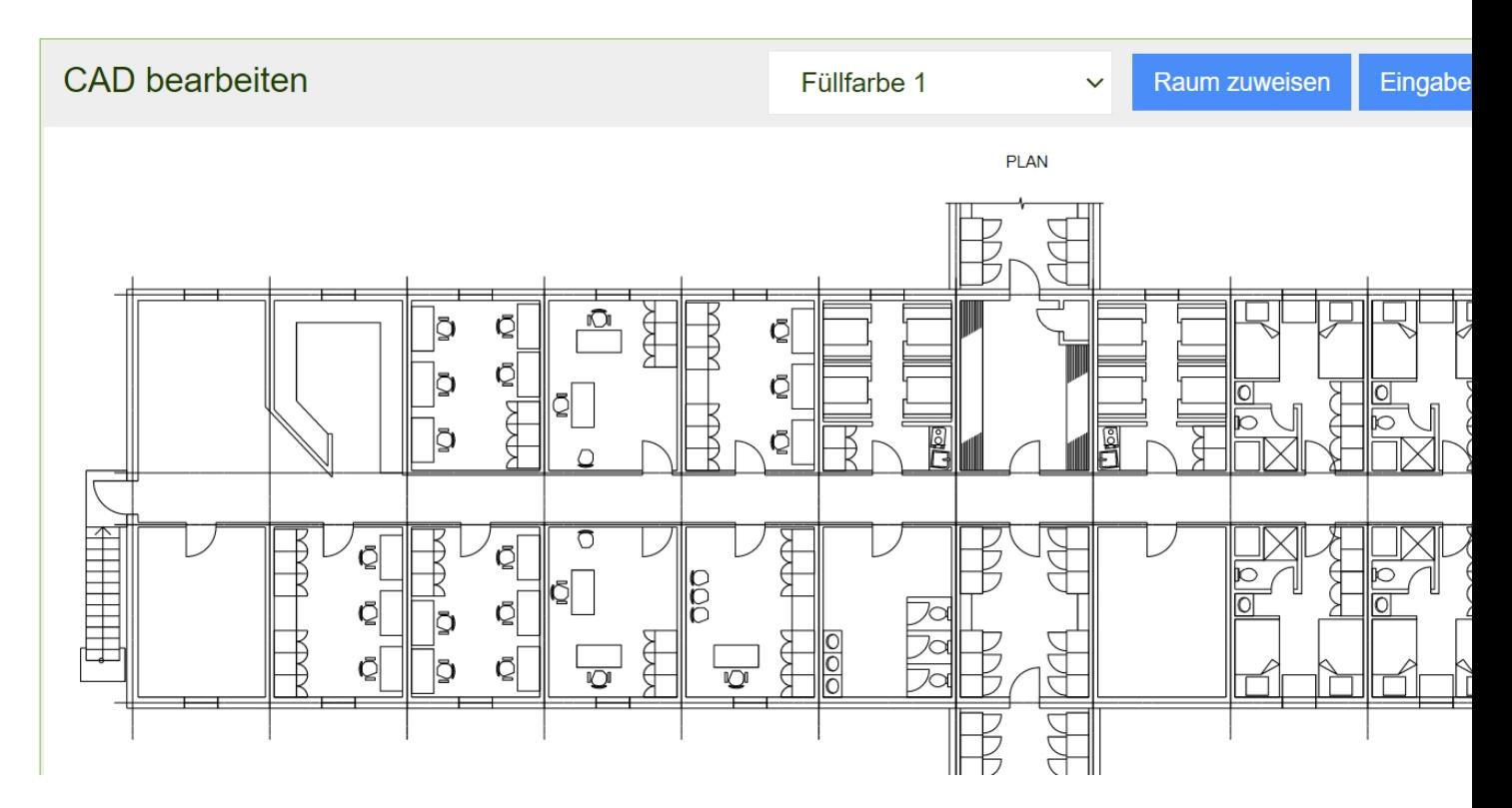

Um einen Raum zuzuweisen, klicken Sie auf den Button *"Raum zuweisen".* Daraufhin erscheint ein Pop-Up in der Sie einen Raum auswählen können.

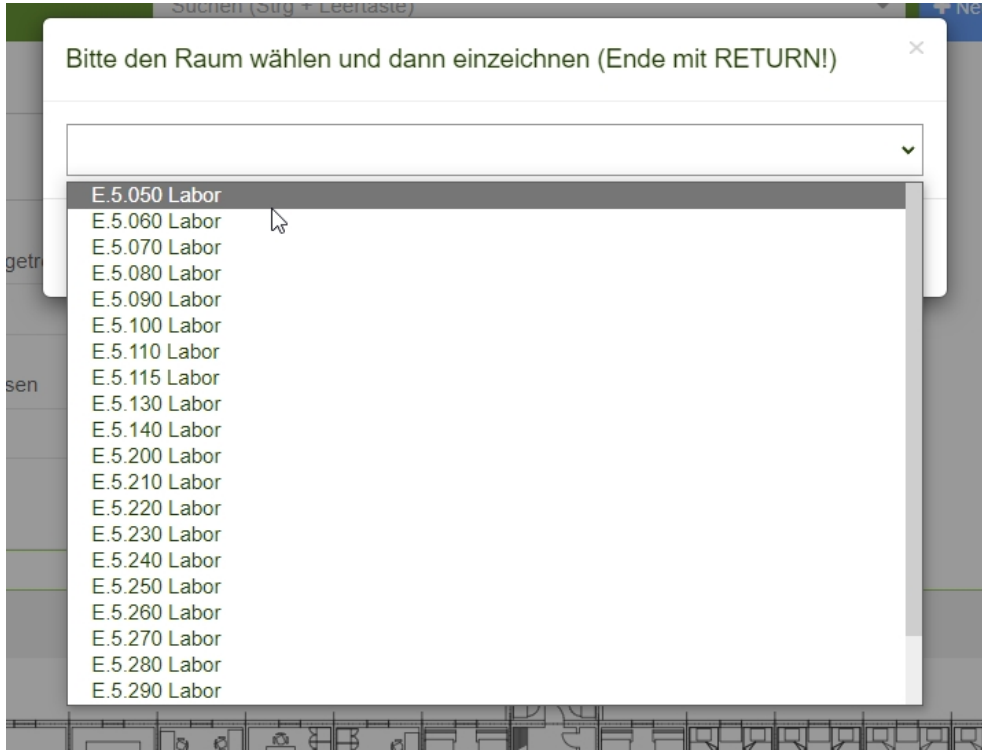

Haben Sie einen Raum ausgewählt, können Sie ein Feld in der CAD-Karte für diesen Raum definieren.

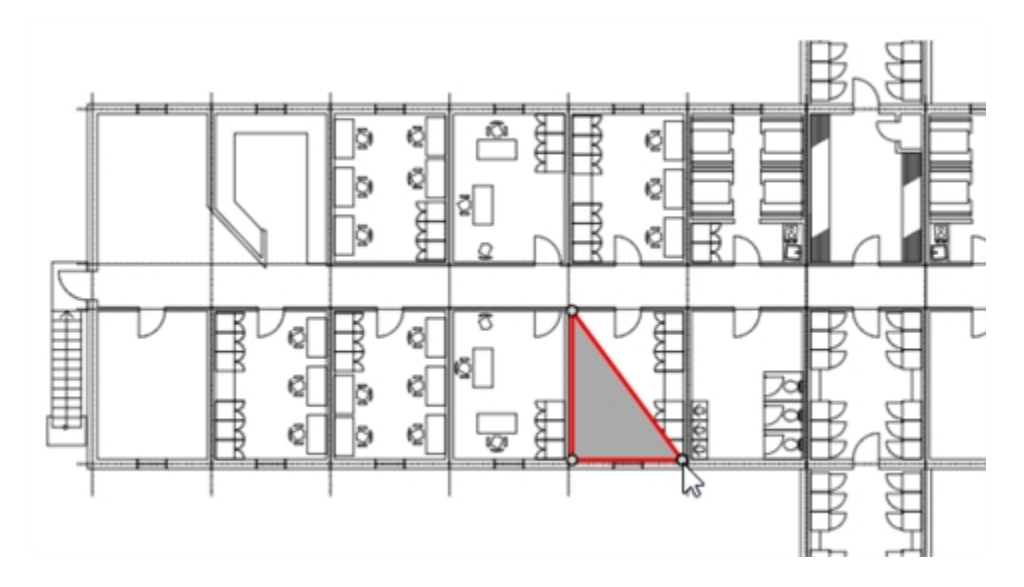

Definieren Sie hierzu mit Linksklick die Eckpunkte der Fläche und drücken anschließend Return bzw. Enter. Haben Sie Ihre Räume zugewiesen, gehen Sie auf "*Eingaben speichern*". (Vorsicht: bei dem roten Button "Speichern", werden die Änderungen nicht gespeichert)

Die zugewiesenen Flächen nehmen die Farbe der derzeit ausgewählten Füllfarbe an. Es stehen 16 Farben zur Auswahl.

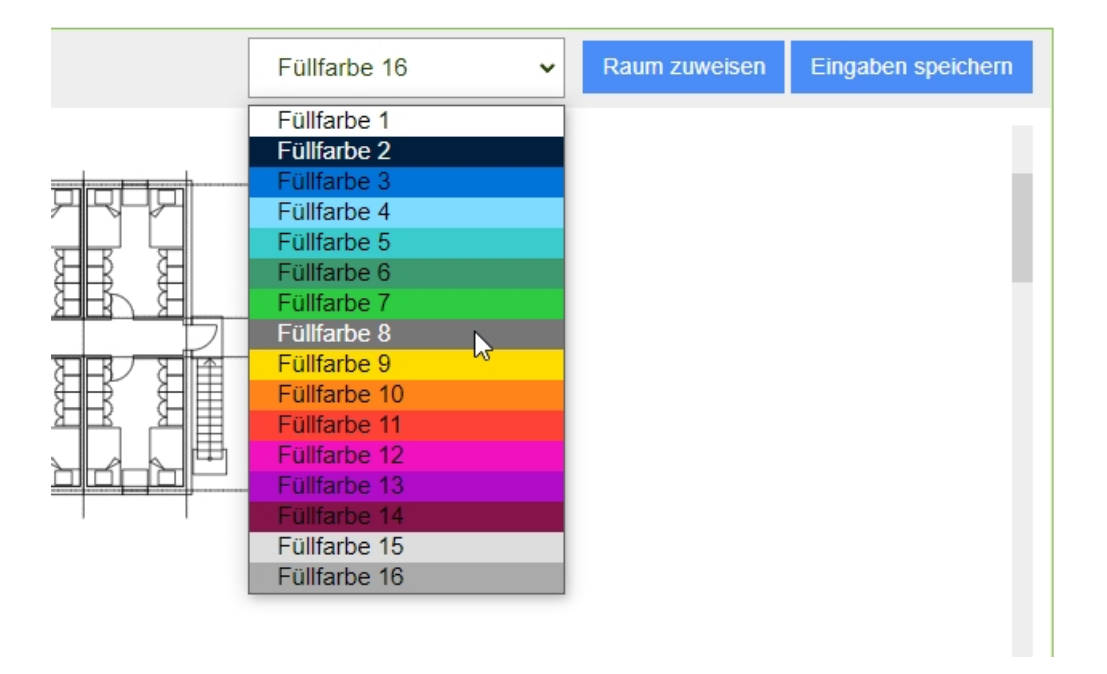

------------------------------------------------------------------------------------------------------- --------------------------------------------------------

# **CAD-Plan in der App verwenden**

Nutzen Sie hierzu Ihr Tablet, gehen in die KleanApp und wählen das Objekt aus.

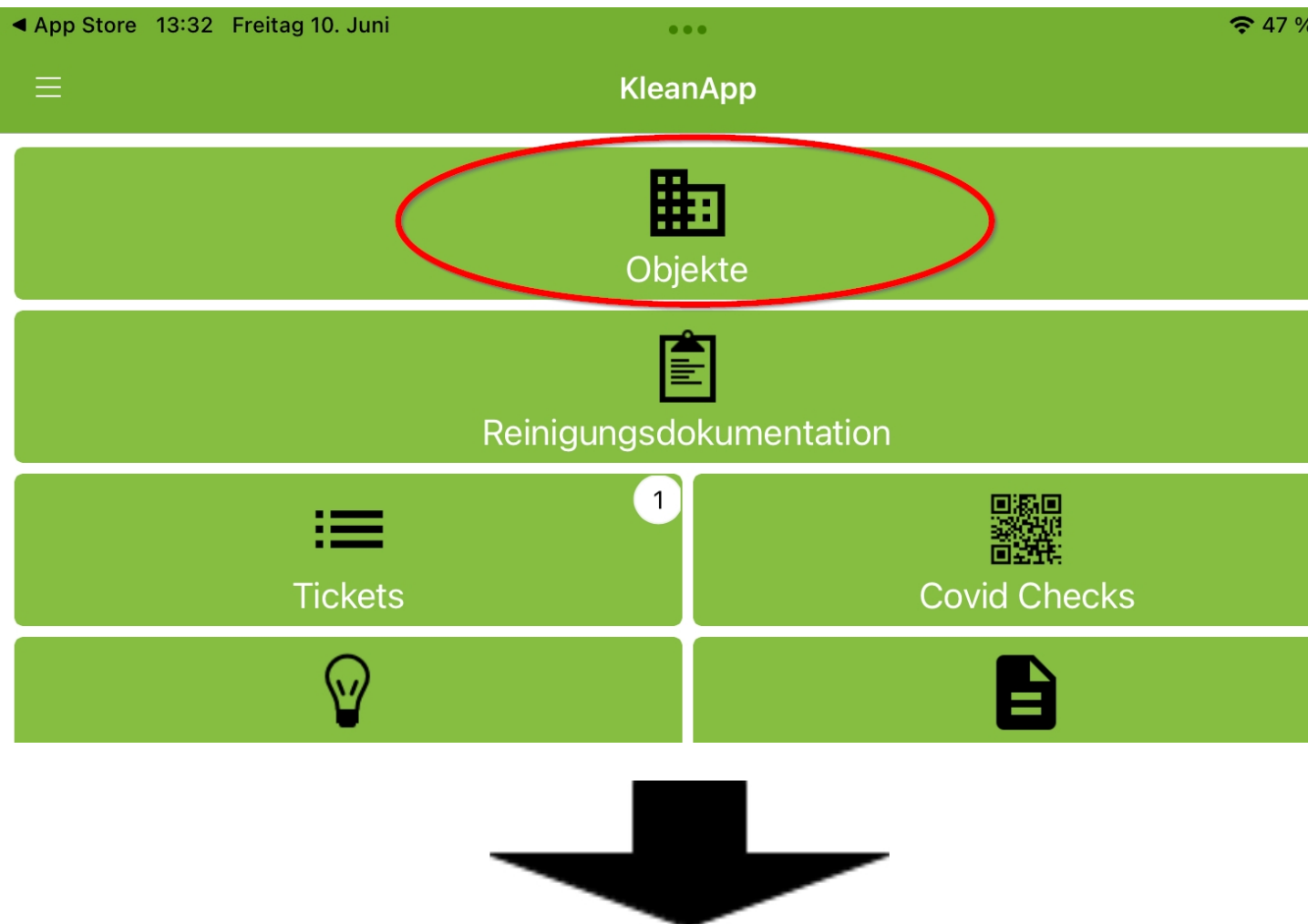

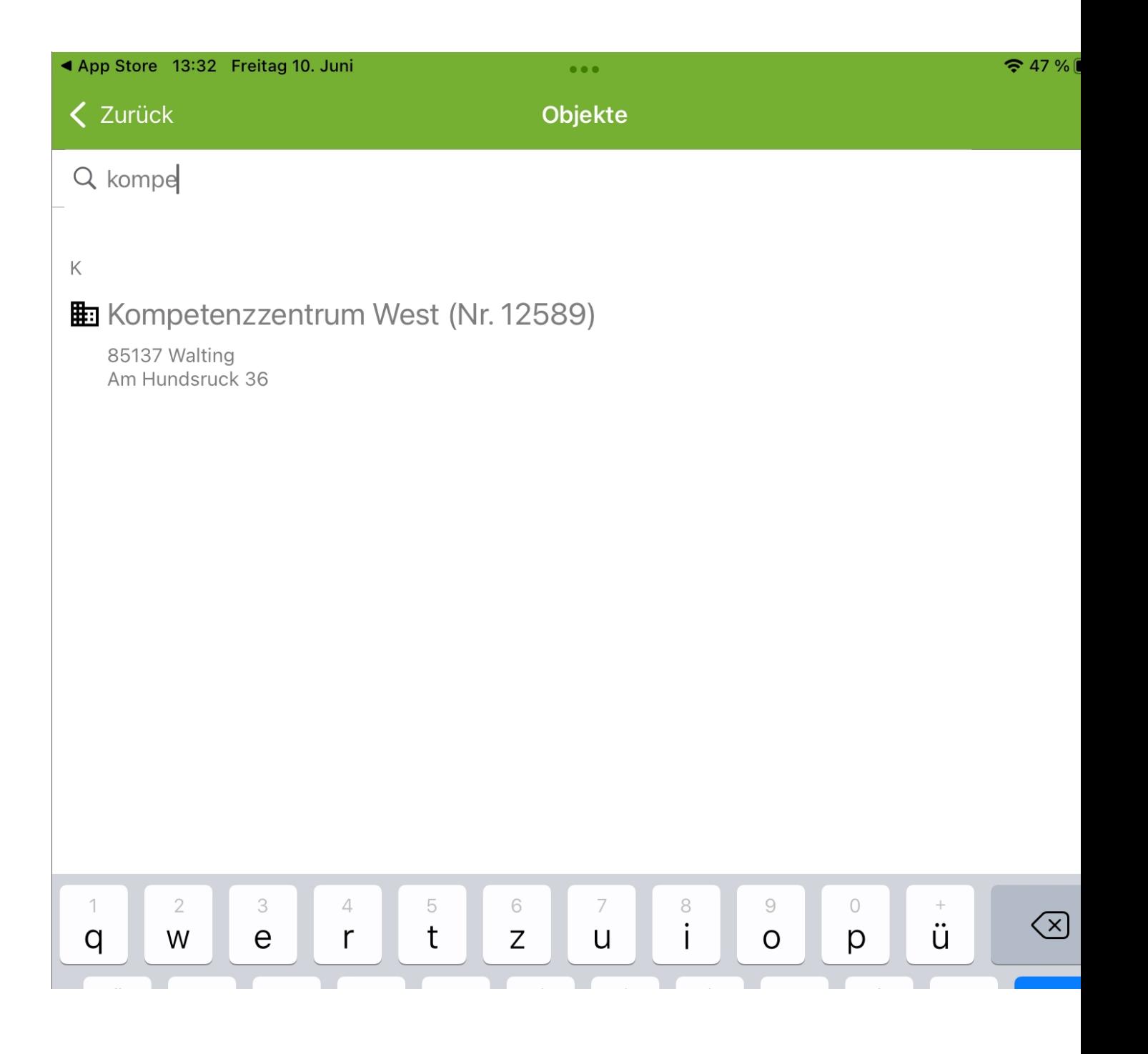

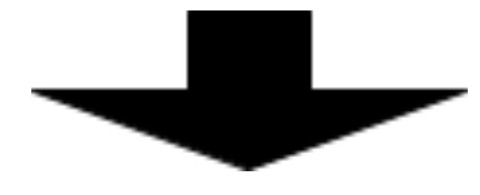

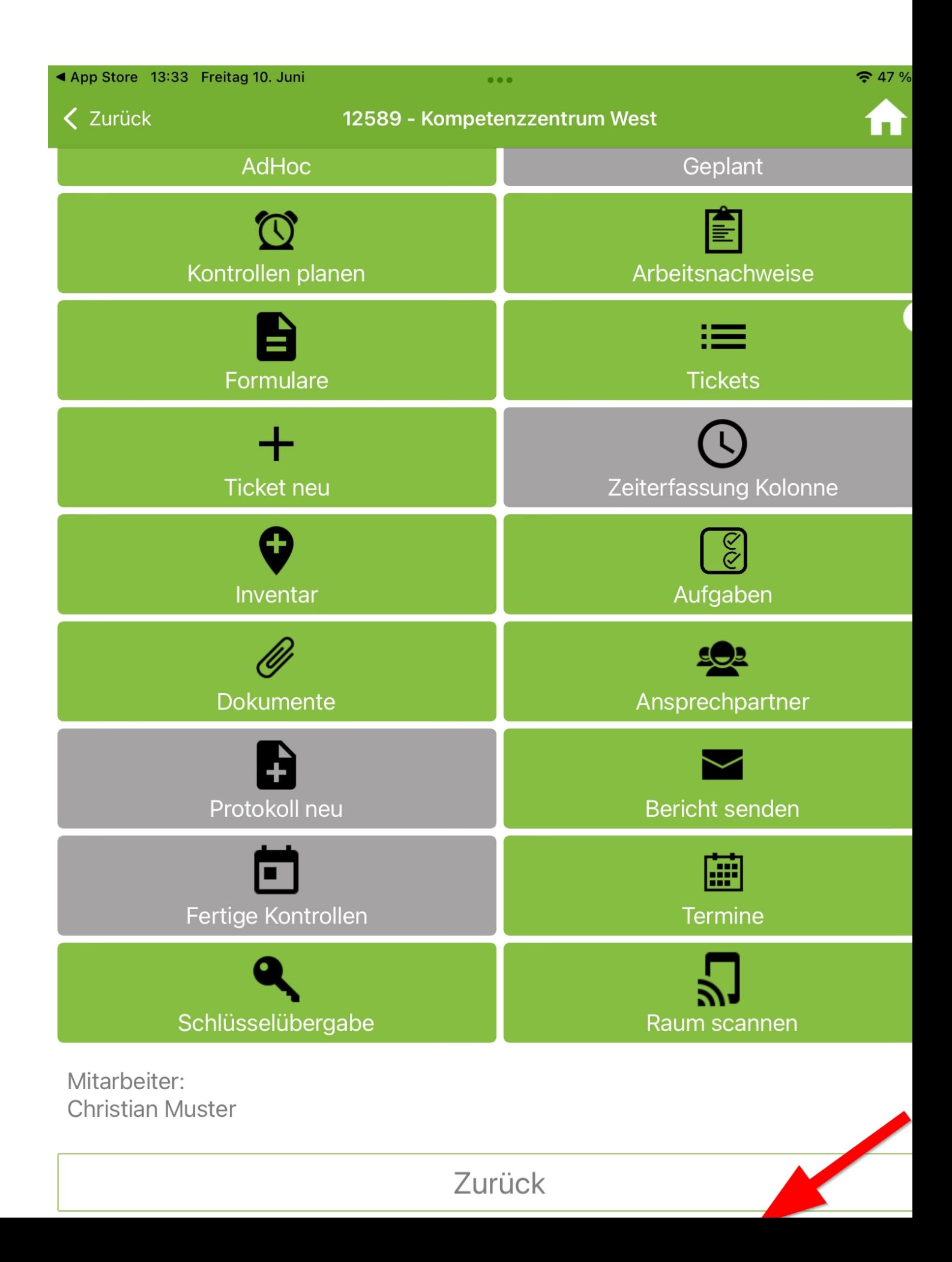

Gehen Sie im Objekt auf die Planansicht und wählen Sie die Ebene aus. (Hinweis: Es werden nur Ebenen angezeigt bei denen ein CAD-Plan hinterlegt wurde)

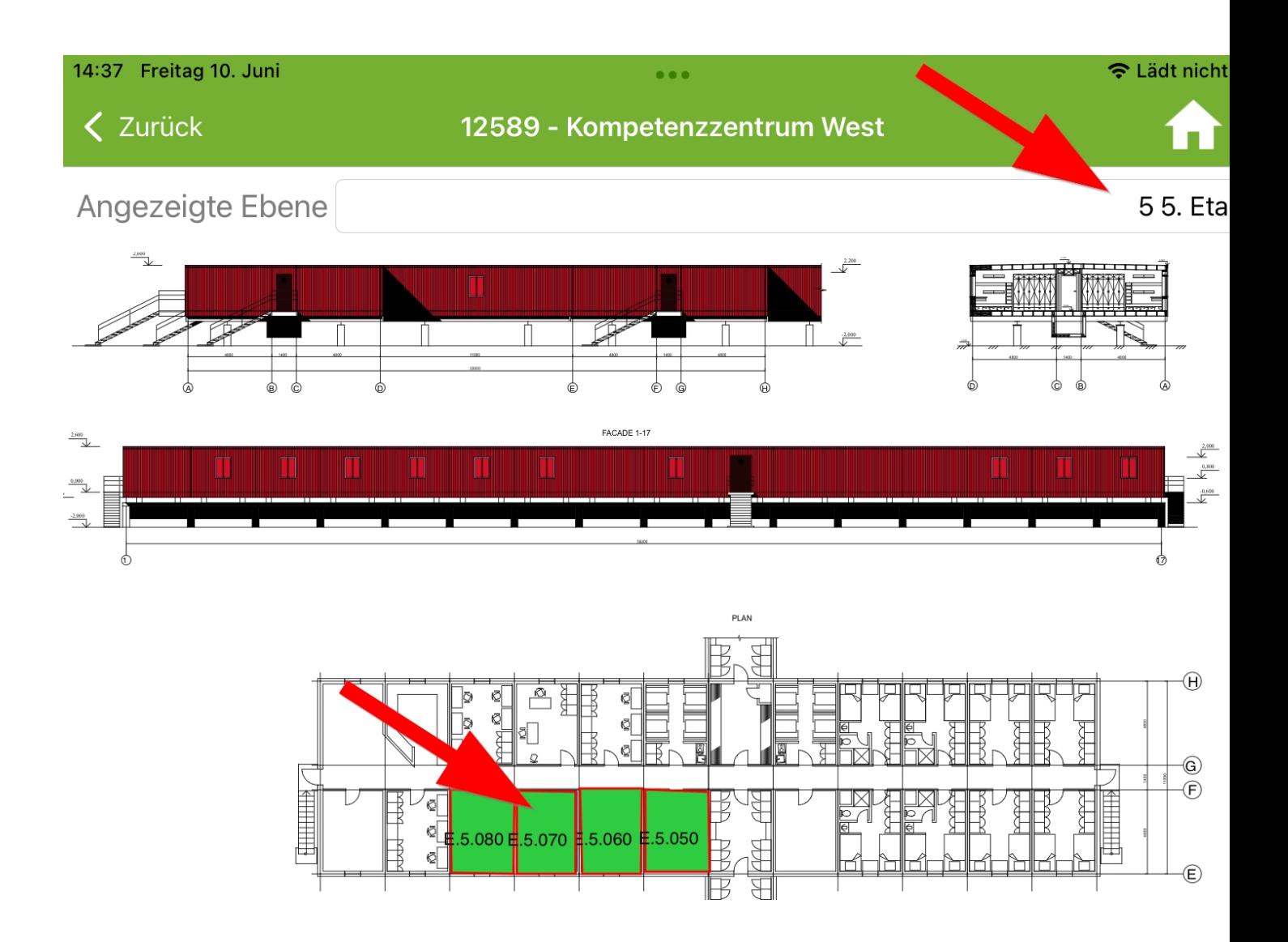

Sie können der Kartenansicht die Raumaufteilung der Ebene komplett entnehmen und sehen ebenfalls die für Sie relevanten Räume.

Drücken Sie auf einen Raum um das Pop-Up-Menü zu öffnen.

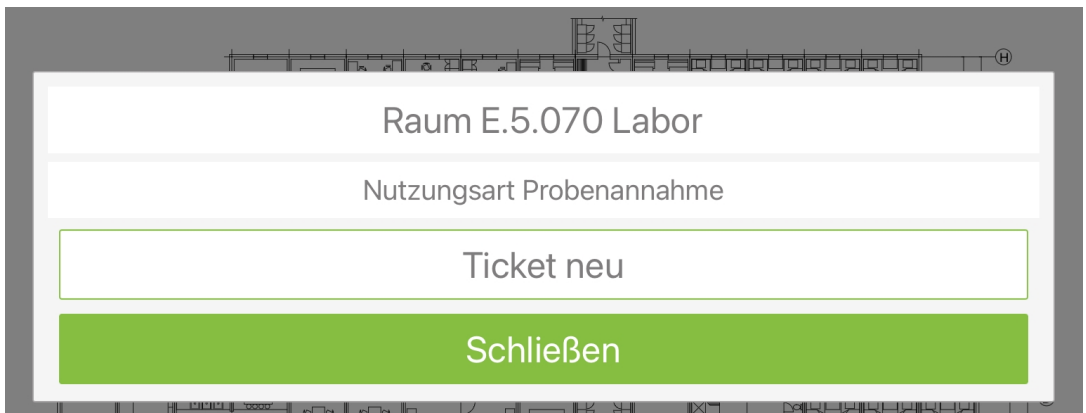

In diesem Menü finden Sie die vollständige Raumbezeichnung mit Nutzungsart. Auf den Button "*Ticket Neu*" kann direkt ein Ticket zu diesem Raum erstellt werden. Auf den Butten "*Schließen*" wird das Pop-Up-Menü wieder geschlossen.